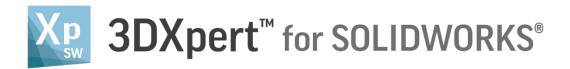

# **Working Environment**

General UI

13,0600,1488,1586(SP6)

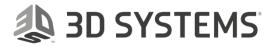

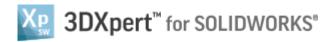

In this document, we will learn the *User Interface (UI)*.

The display of some of the elements that make up the system window (such as the menu bar, toolbars and trees) depends on which type of file (part, 3DP Project, etc.) is currently active in the system window. In each of the following screens, information of the common commands will be given.

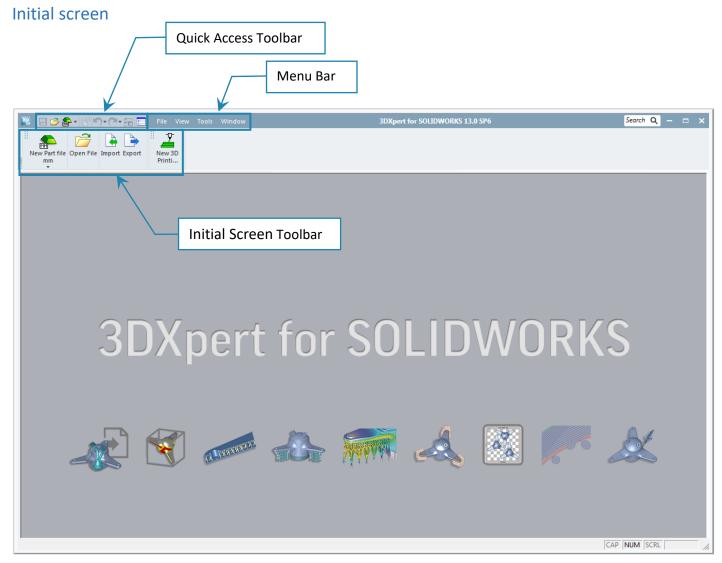

| Initial Screen Toolbar |                         |                                                               |  |
|------------------------|-------------------------|---------------------------------------------------------------|--|
| New Part file          | New Part file           | Creating a new Part file.                                     |  |
| Open File              | Open File               | Open an existing file - open 3DXpert for SOLIDWORKS Explorer. |  |
| Import                 | Import                  | Import files from a different external format.                |  |
| Export                 | Export                  | Export files to a different external format.                  |  |
| New 3D<br>Printi       | New 3D Printing Project | Creating a New 3D Printing Project.                           |  |

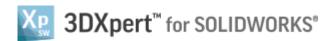

# New Part file screen:

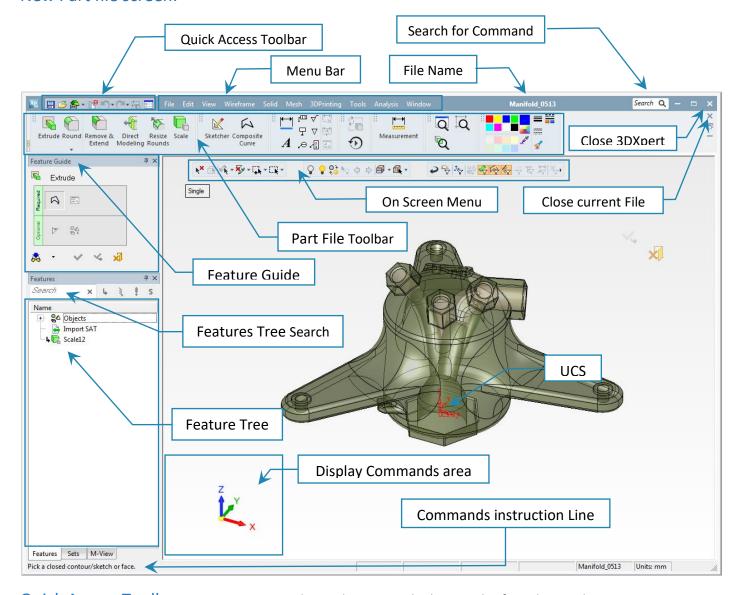

Quick Access Toolbar contains commonly used commands that can be found at each screen:

| Part file - Quick Access Toolbar |             |                                                                                                    |  |
|----------------------------------|-------------|----------------------------------------------------------------------------------------------------|--|
|                                  | Save        | Save (Ctrl+S) the active file.                                                                                            |  |
| <b>5</b>                         | Open File   | Open file(s) using the 3DXpert for SOLIDWORKS Explorer.                                                                   |  |
| <b>F</b>                         | Part File   | Open a new part.                                                                                                    |  |
| <b>™</b>                         | Close All   | Close all currently open files.                                                                                           |  |
| 5                                | Undo        | Undo the last action.                                                                                                    |  |
| 2                                | Redo        | Redo the last action that was undone by the Undo operation. The Redo button only appears after you have undone an action. |  |
| 26                               | Update      | Update the current file.                                                                                                  |  |
| 8                                | Preferences | Define system preferences.                                                                                                |  |

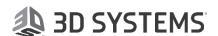

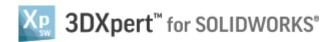

#### Menu Bar

The Menu Bar contains the commands specific to the currently active file type (part or assembly). Hover over a menu title to display a dropdown list of functions, grouped into sections by functionality and relevance to the menu title.

### Part File Toolbar

The default **Toolbar** area (displayed at the top of the 3DXpert for SOLIDWORKS window) contains a number of **toolbars** that provide easy access to the most commonly used functions. The toolbars that are displayed depend on the currently active file type (part or assembly). The toolbar layout can be customized (added, removed and positioned) as required within the 3DXpert for SOLIDWORKS window. Tooltips are displayed in a toolbar by hovering the mouse cursor over a command.

#### File Name

Temporary file name is displayed for a new file. Save a file by defining its name and selecting the appropriate directory.

### Search for Command

Search for Commands by their name. The system searches the Commands that are valid in the active environment (part or assembly) and displays a dropdown list of all relevant function names and/or tooltip texts that include the search string. This dropdown list appears immediately and is filtered interactively while typing. Click a Command in the 'found' list to invoke it.

**Show Me** buttons appear adjacent to the Command names in the list. These buttons display the location(s) of the Command in either the menu bar or the toolbar.

#### **Feature Tree**

The Feature Tree contain a list of commands used by the user to build or change the model.

### Commands instruction Line

For each command and for each stage in this command, an appropriate line of explanation will appear in the instruction Line.

### UCS – Coordinate System

This UCS is displayed in a 3DXpert for SOLIDWORKS file. Every 3DXpert for SOLIDWORKS file contains a default UCS.

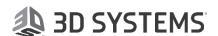

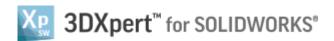

### Feature Guide

Most 3DXpert Standard functions are implemented by a series of steps. These steps can include selecting geometry, defining parameters, defining direction, etc. To simplify the process of each function, a *Feature Guide* is provided to walk you through the required and optional steps of each function.

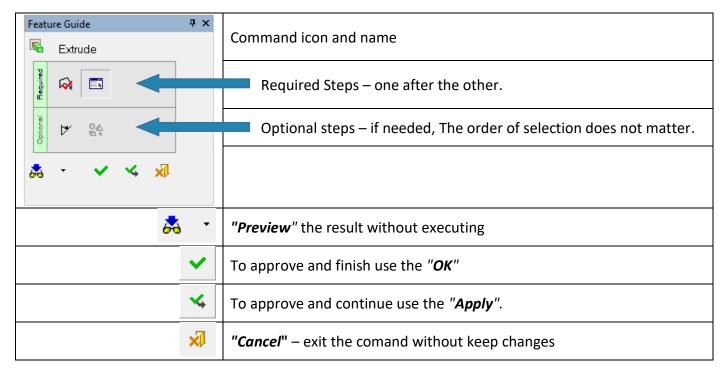

Please notice: It is an option to use "**OK**", "**Apply**" and **"Cancel"** from the top right of the screen.

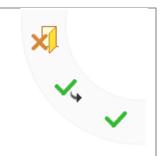

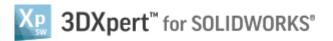

# **New 3D Printing Project**

This type of file is under Assembly environment to create **3D printing projects**. This environment offers all the tools to create a **3D printing projects** including printer definition, position 3D parts for printing according to printing considerations, apply support and more.

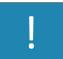

Please notice: in the next picture only new descriptions were added.

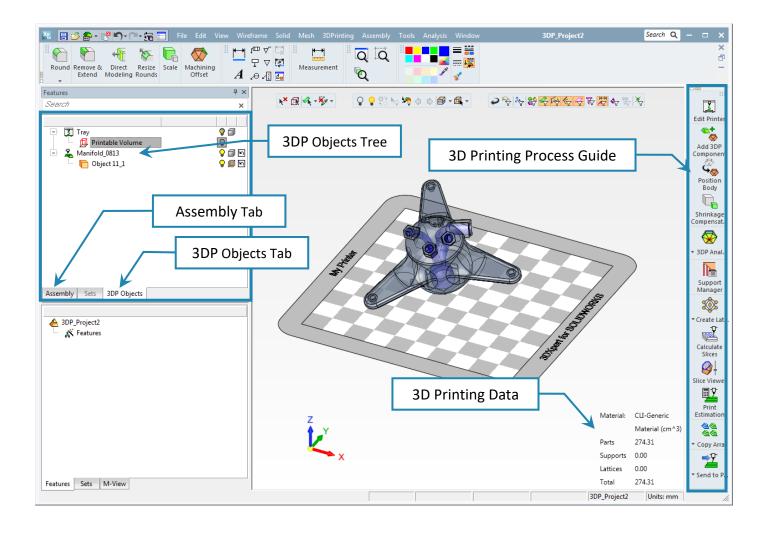

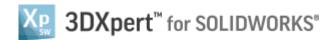

# Open File

**Open file** invoke the *3DXpert for SOLIDWORKS Explorer*. This explorer contain all the functionality needed to handle folder and file like any other explorer. In addition, this explorer contain some more attributes like advanced search, special icon for different file types, advanced properties for each file and data that can be add by the user and more.

Usually, the explorer have 3 panes: on the left computer and network locations, in the center the marked folder containment of the current folder (can be filtered by types) and on the right properties of the marked file.

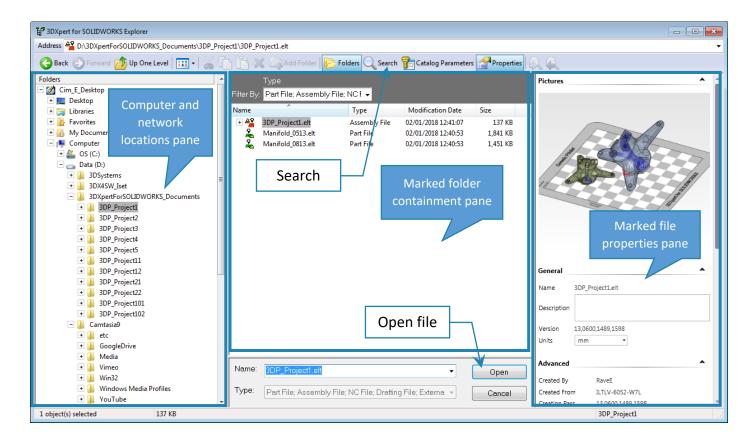

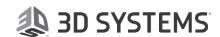

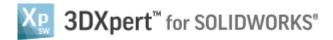

## **Import**

**Import** is use to exchange data between different systems. After *pick*ing the *Import* command, the Import window will appear, chose the file location and type and OK.

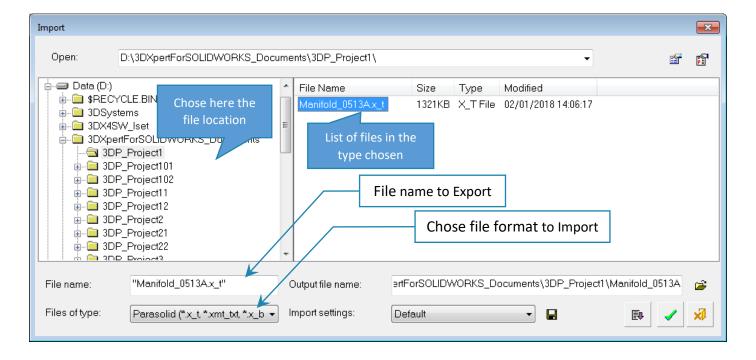

## **Export**

**Export** is use to exchange data between different systems. After *pick*ing the *Export* command, 3DXpert for SOLIDWORKS Explorer window will open and the user can pick file/s or project to *Export*.

When finish press the select to move to the next window.

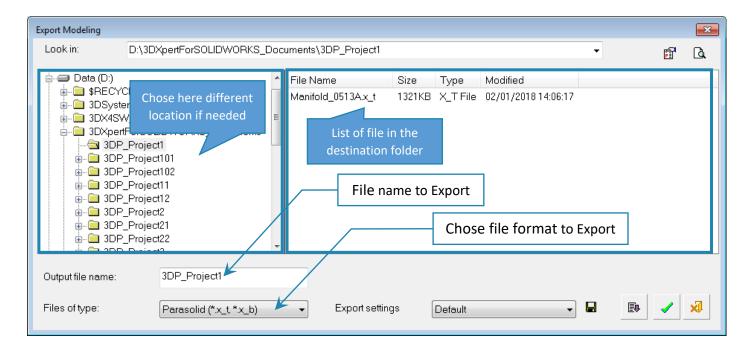

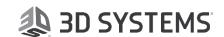